# 家庭におけるオンライン学習準備

## ~起動からMeetへの参加まで~

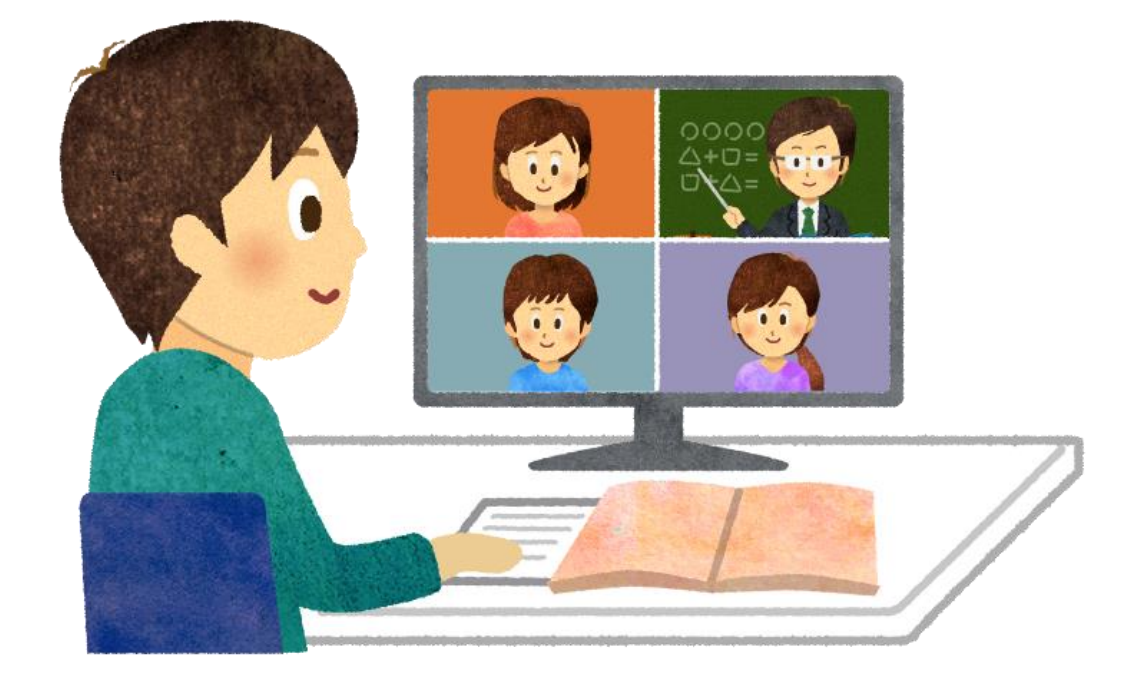

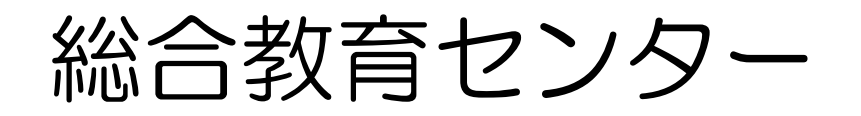

## ネットワークへの接続

 $\begin{array}{ccccc}\n\circ & & \land & & \end{array}$ 

响

 $\circ$ 

174188

## 1 「ネットワークは利用できません」表示 2 家庭のネットワークに接続

## (パスワードが必要な場合あり)

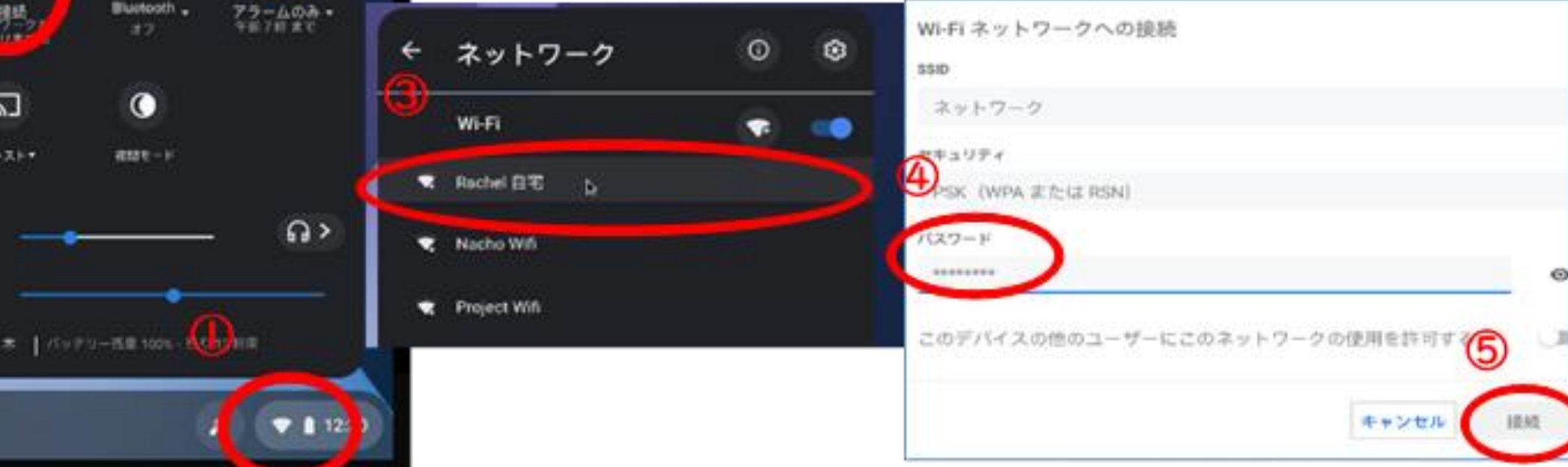

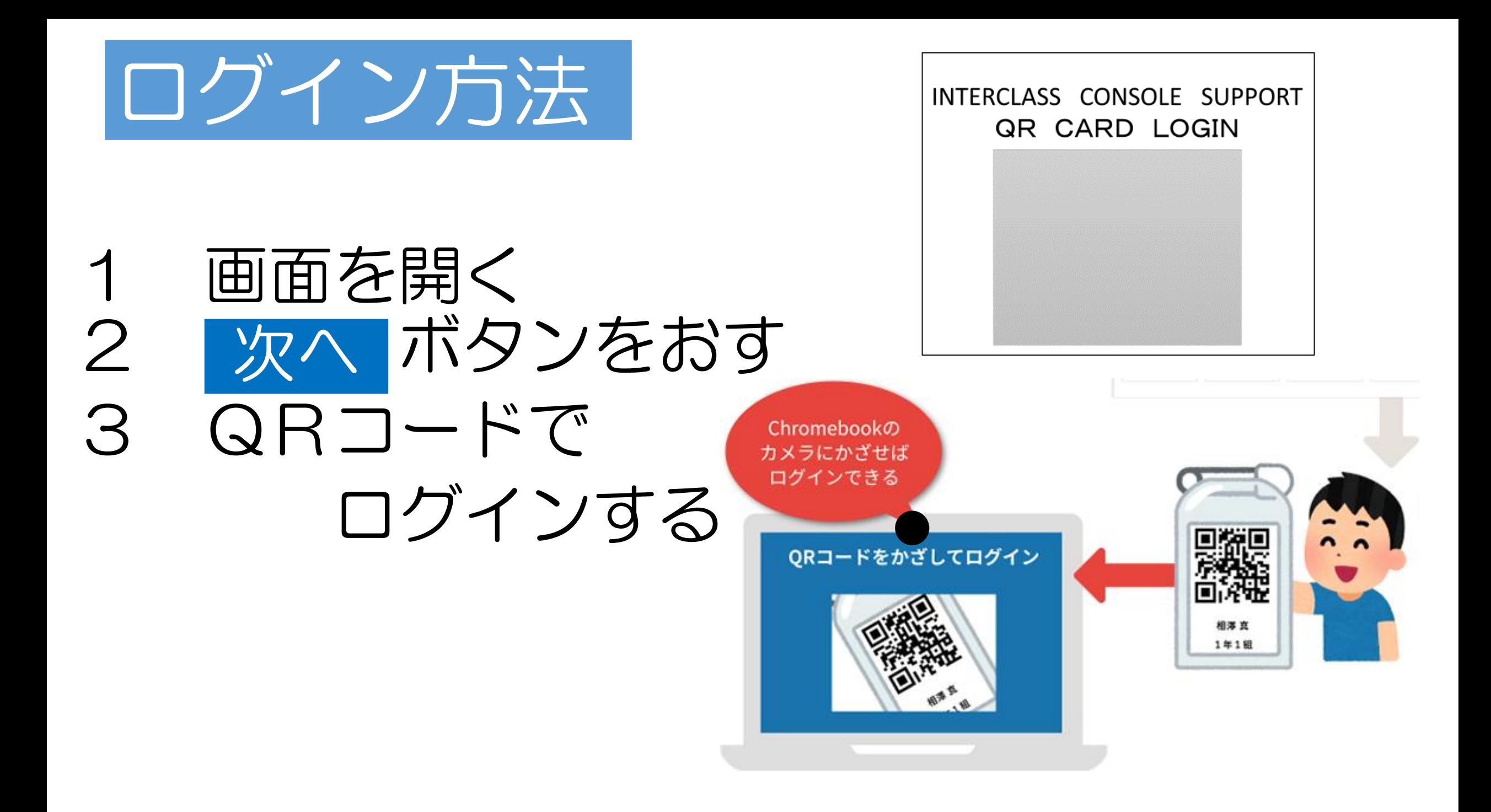

# Classroomへの入室

#### Chromeを立ち上げてClassroomへ入室

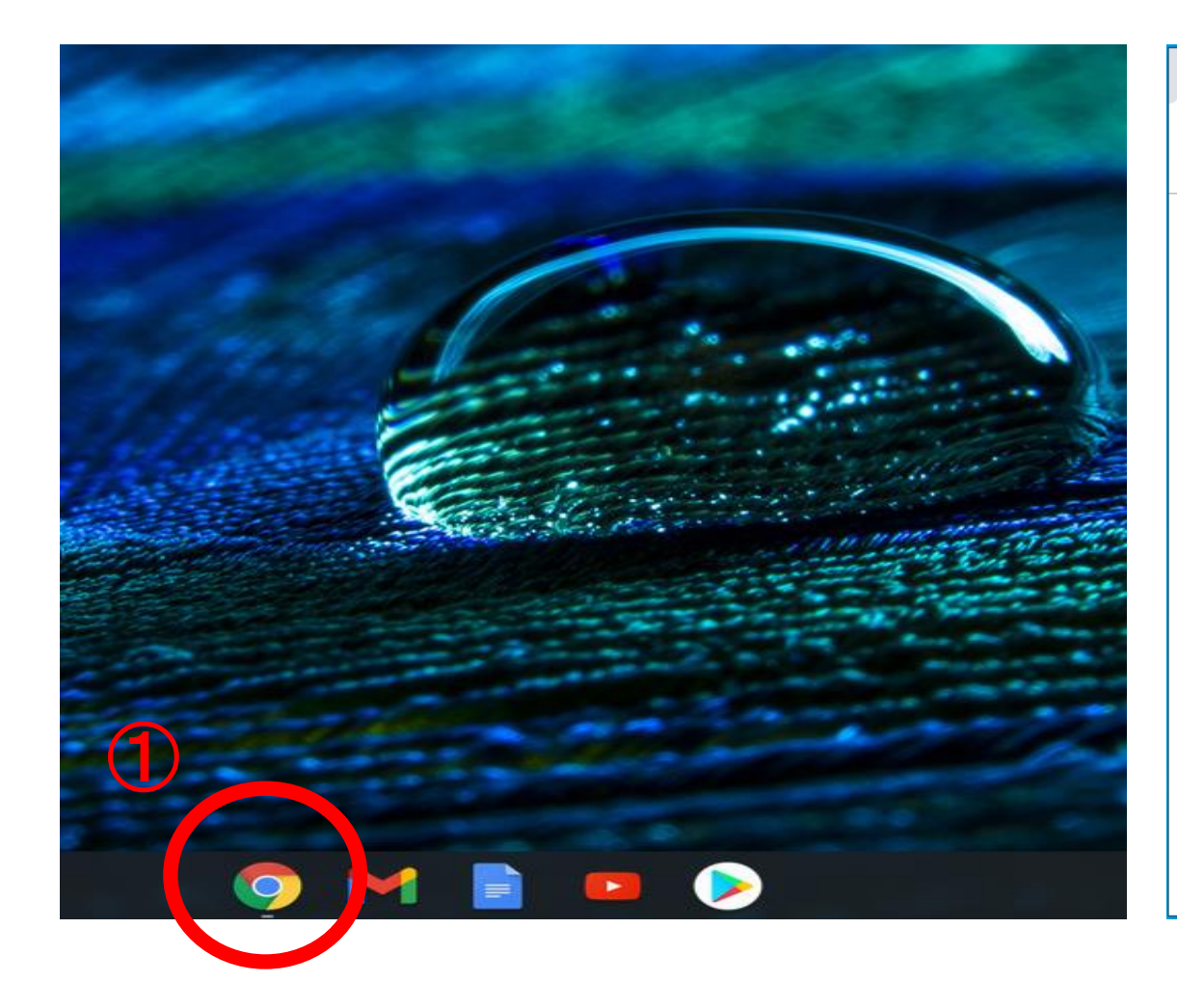

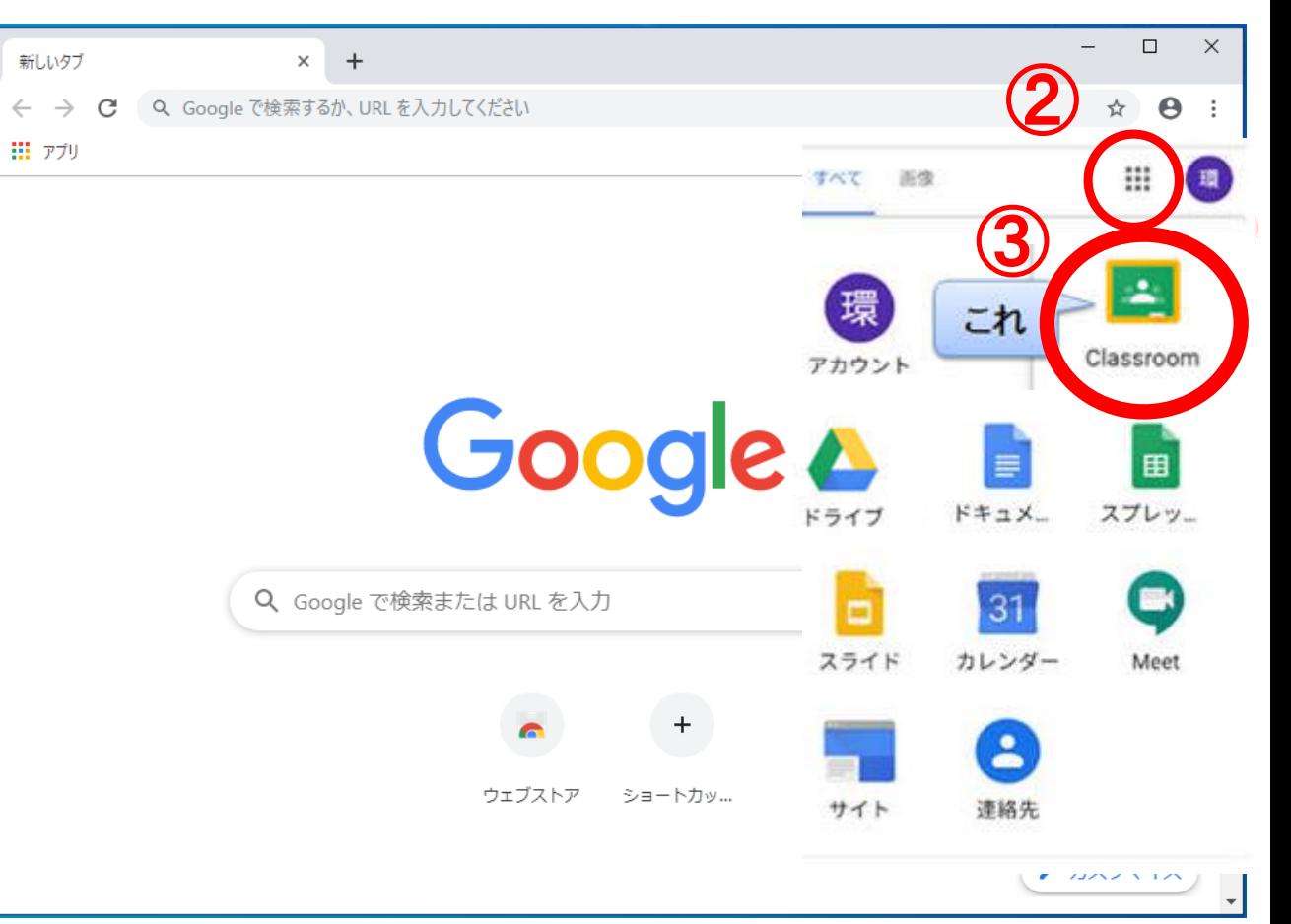

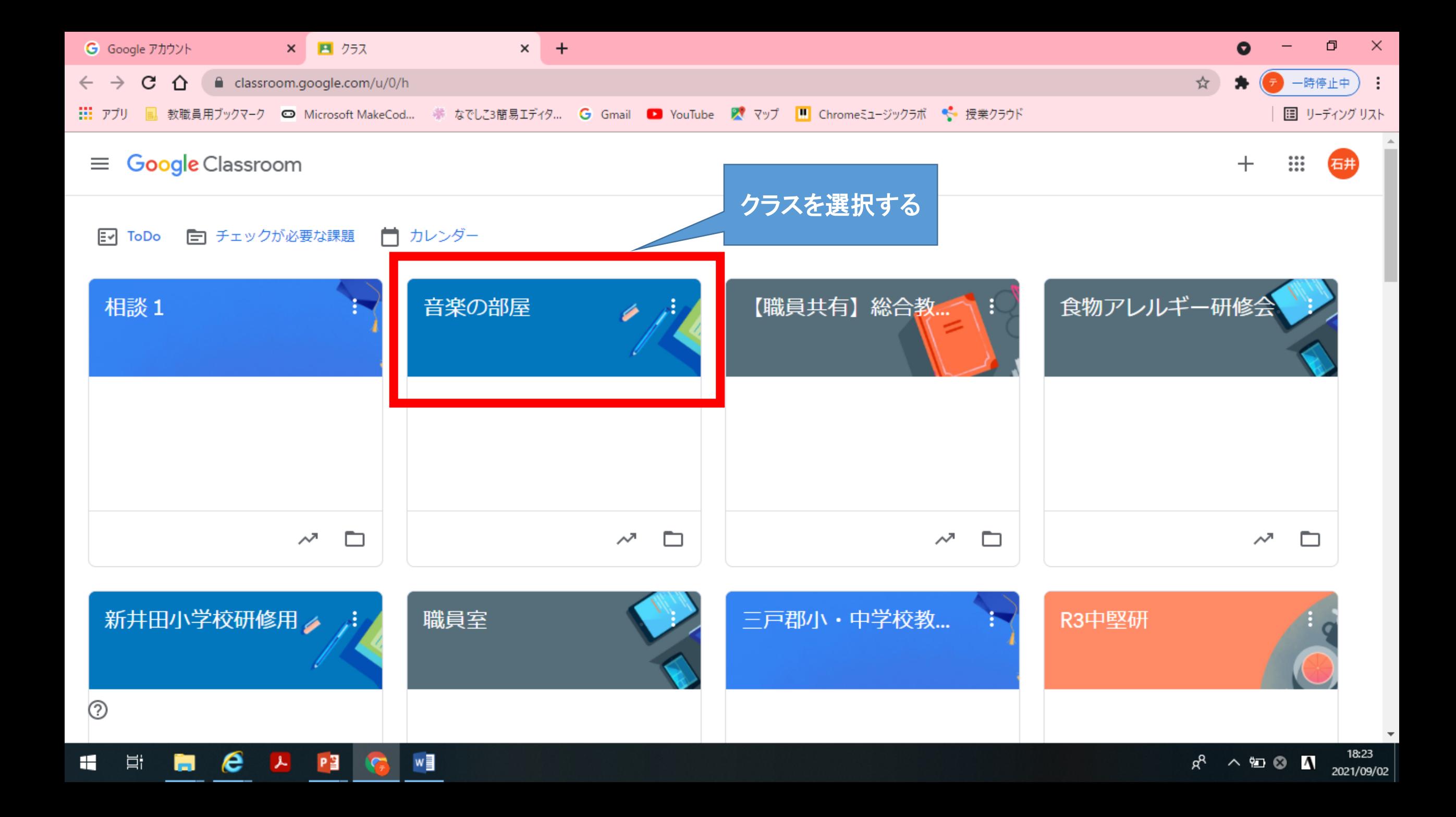

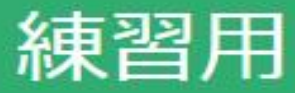

#### Meetを使う使う時クリック

Meet のリンク https://meet.google.com/lookup/aojiv3kear &

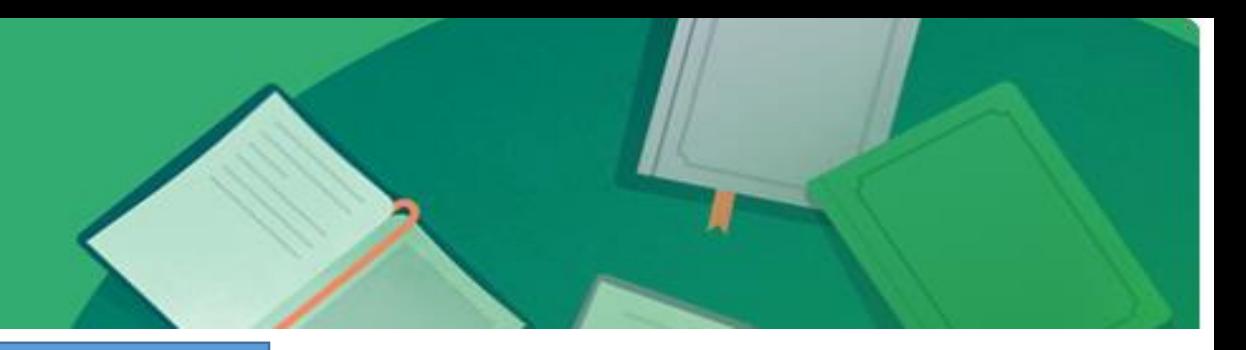

#### 先生からのメッセージを確認する。

おはようございます。

健康観察をします。今の体調をコメントに記入しましょう。

#### 今日は1時間目に音楽の授業をします。

9:00までにこの曲を聴いて、Meetに入室しましょう。

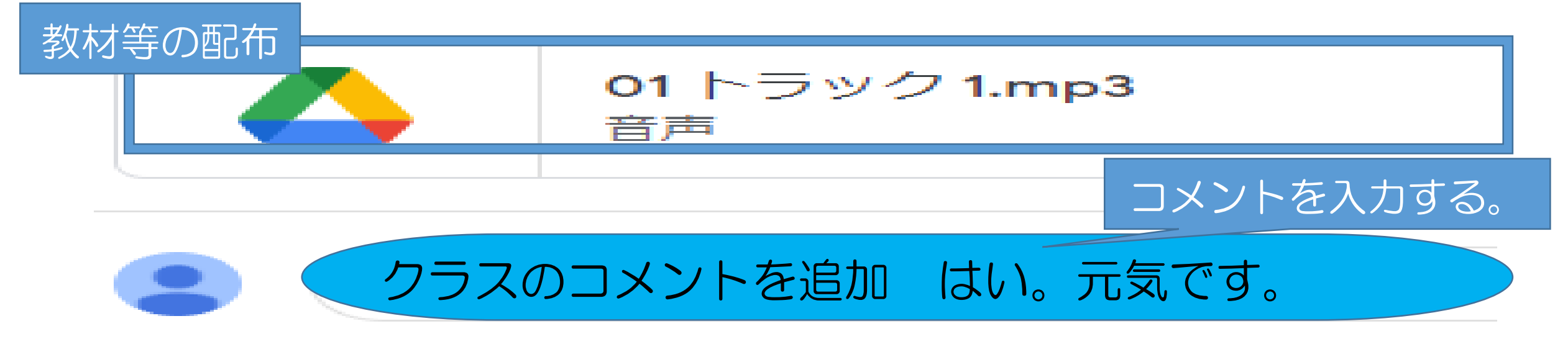

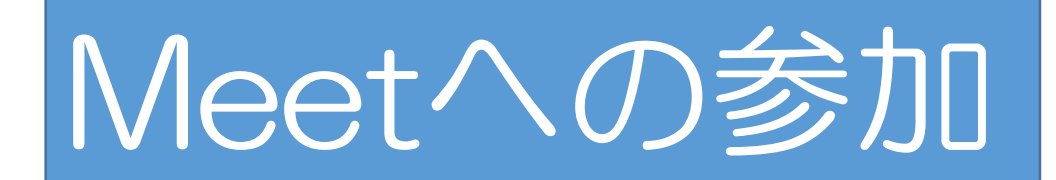

### Meetに今すぐ参加する

**M** Meet

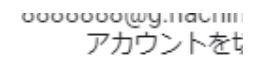

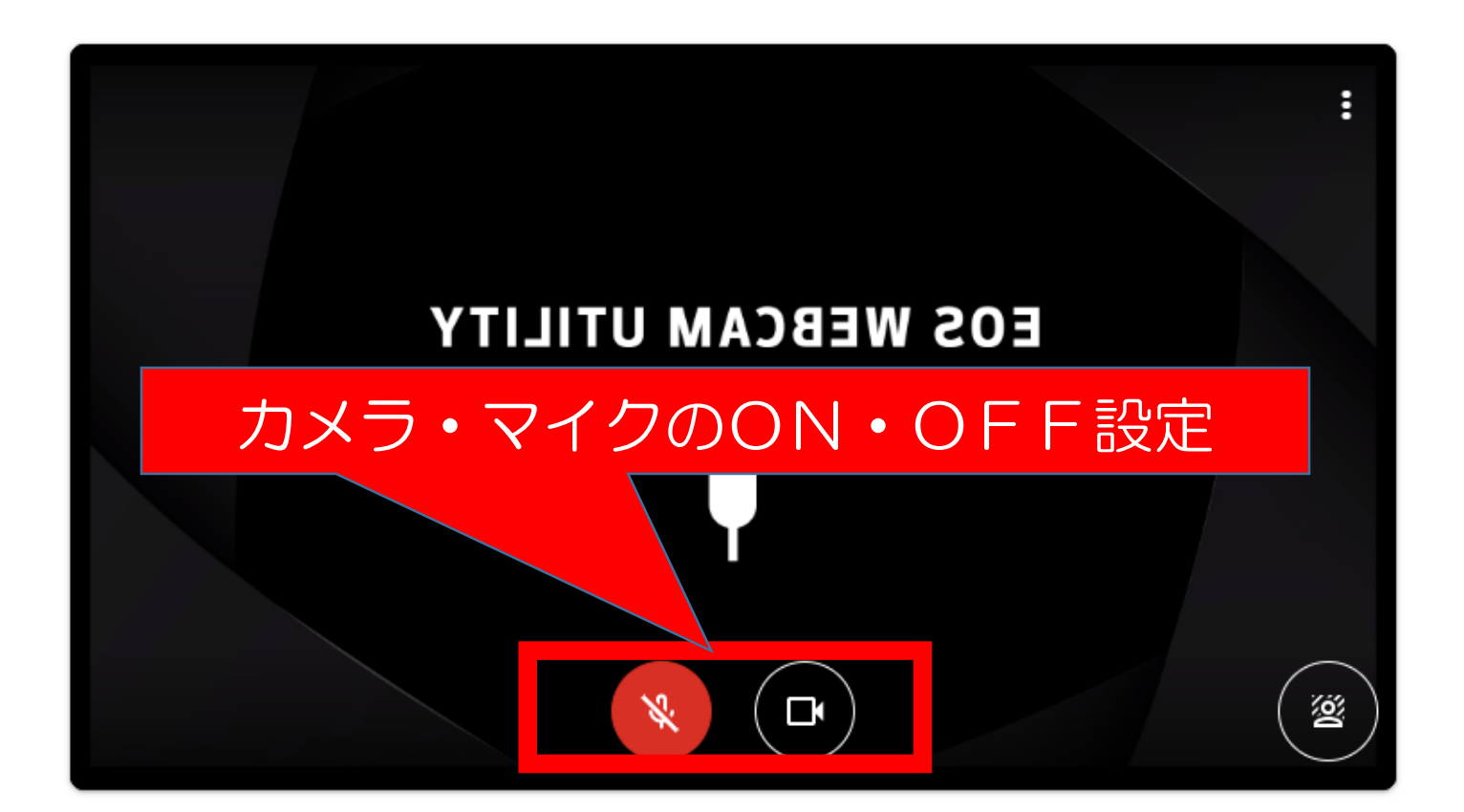

参加の準備は整いましたか?

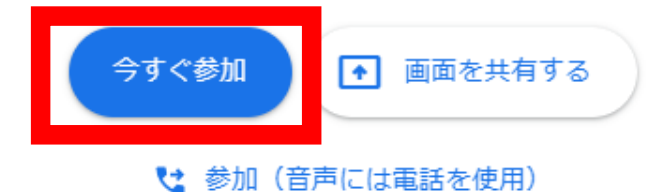

先生の指示に従って画面を設定します。 学 (例) 下段 』 を選択し、ユーザーを 表示する。参加者名の右端の3つ の点をクリックすると画面を固定 する(ピンマーク)ことができる。

### **EOS WEBCAM UTILITY**

⊞

ユーザー  $\times$ 冷 ≗  $\bigcirc$ 全員の音声をミ ユーザー 主催者用 ユート中 を追加 ボタン Q ユーザーを検索 通話中 石井一二三 (あなた)

会議の主催者

厦 囸 ⊡ å ⊡ 4m

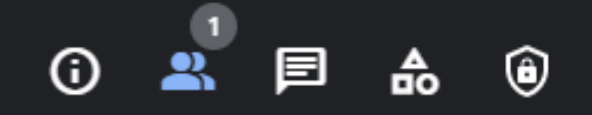

厦

### レイアウトの変更 薬更することで参加者全員が 表示されたり、先生だけを映 し出すことができます。

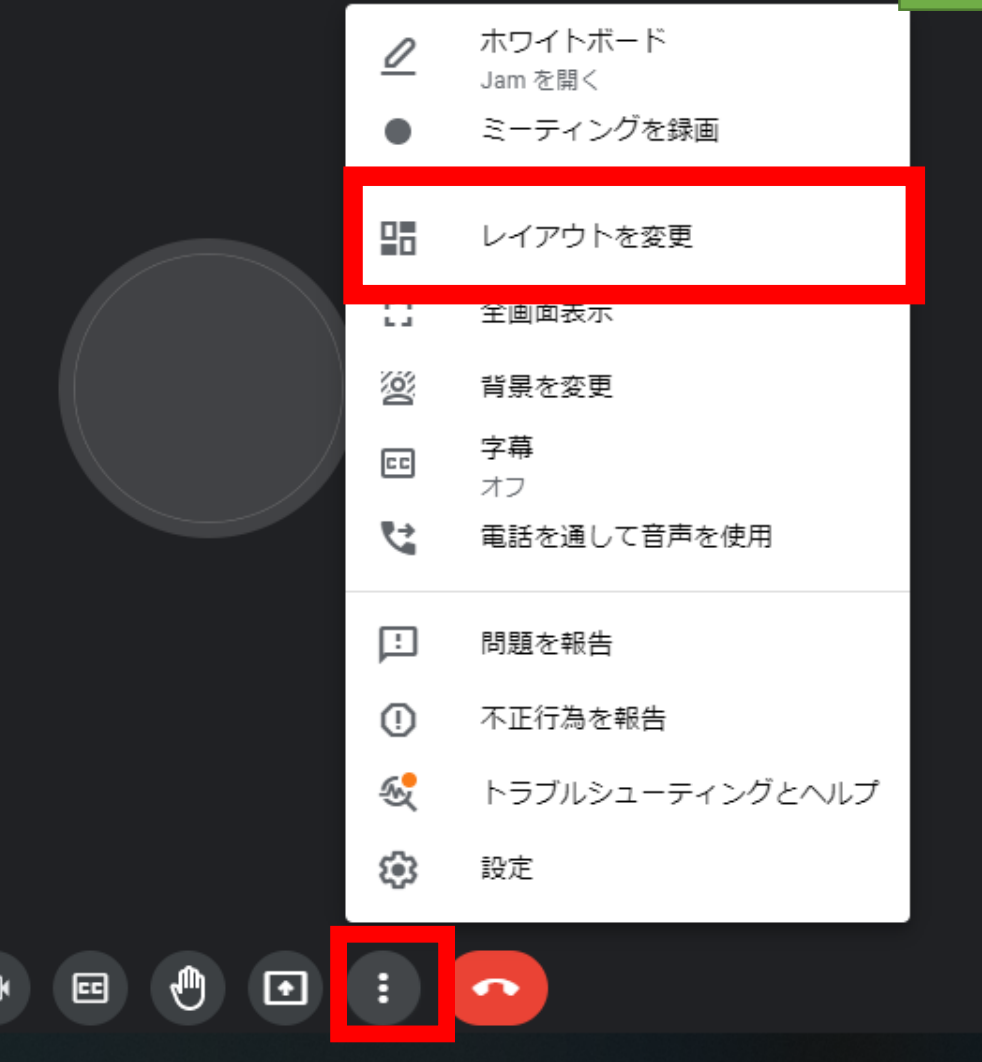

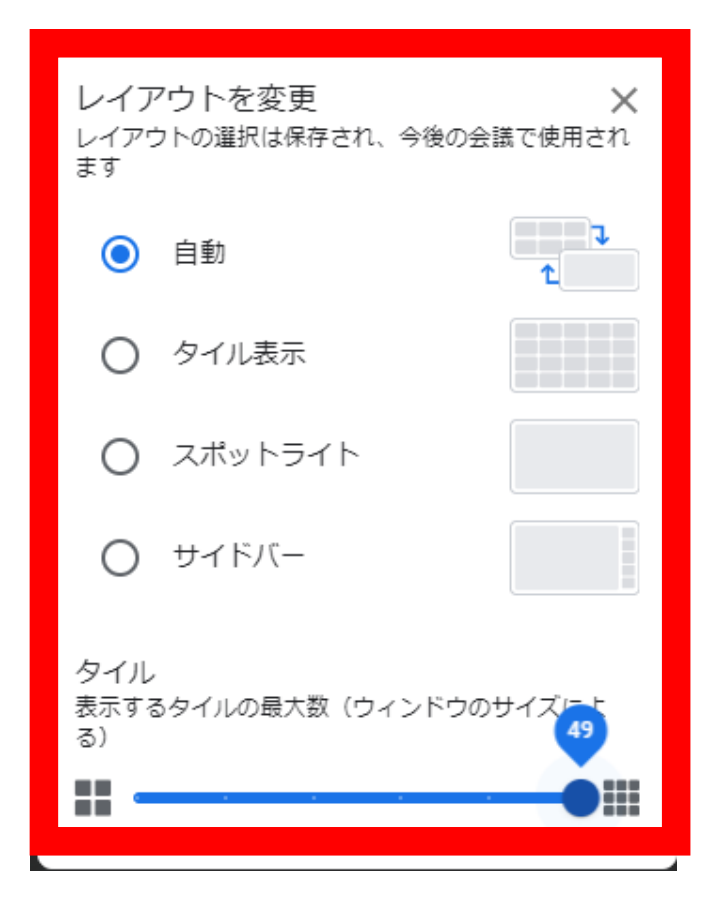

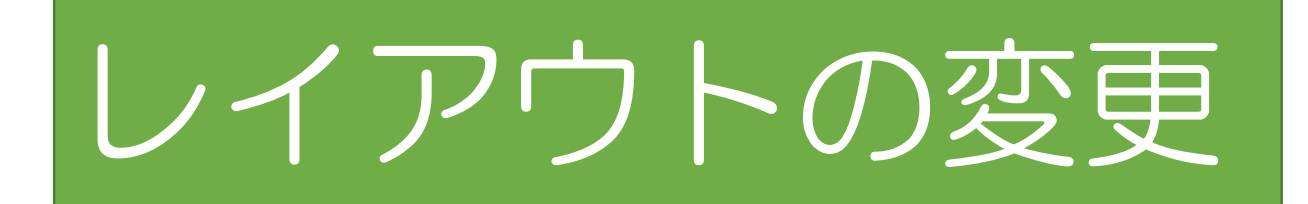

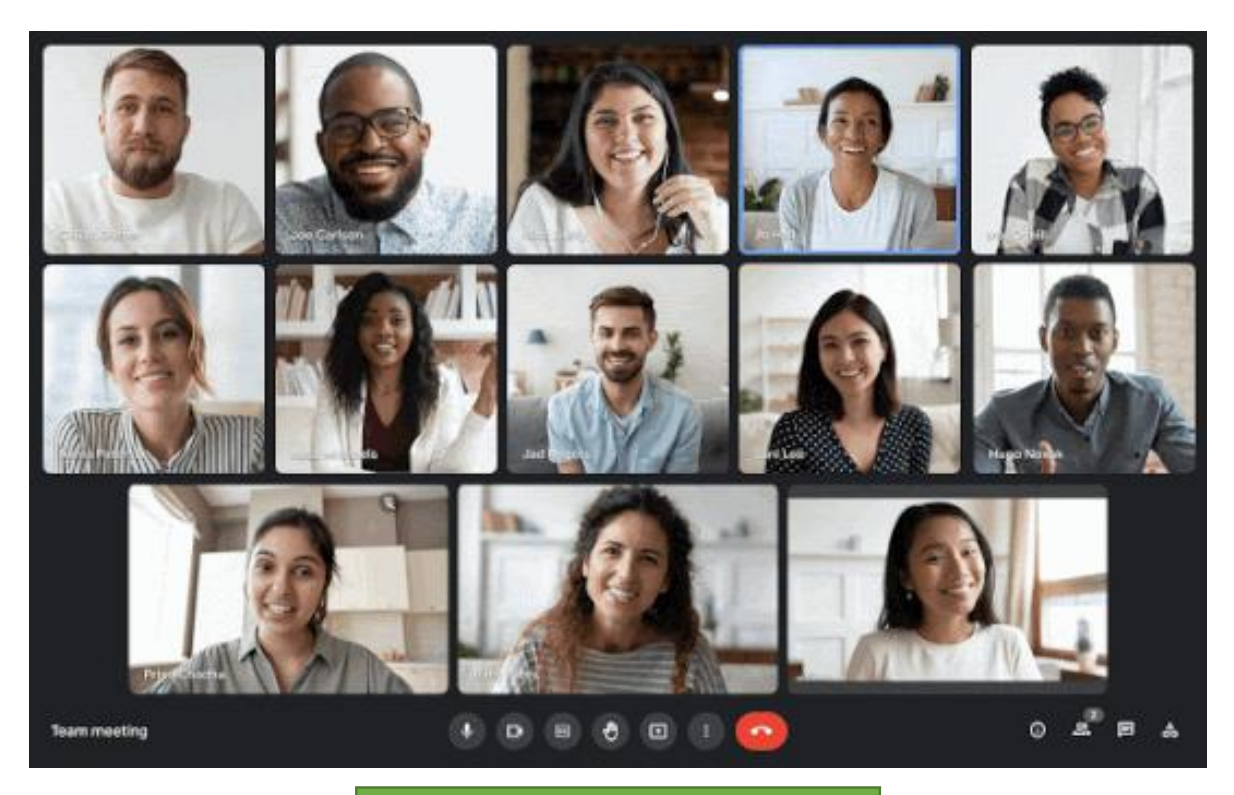

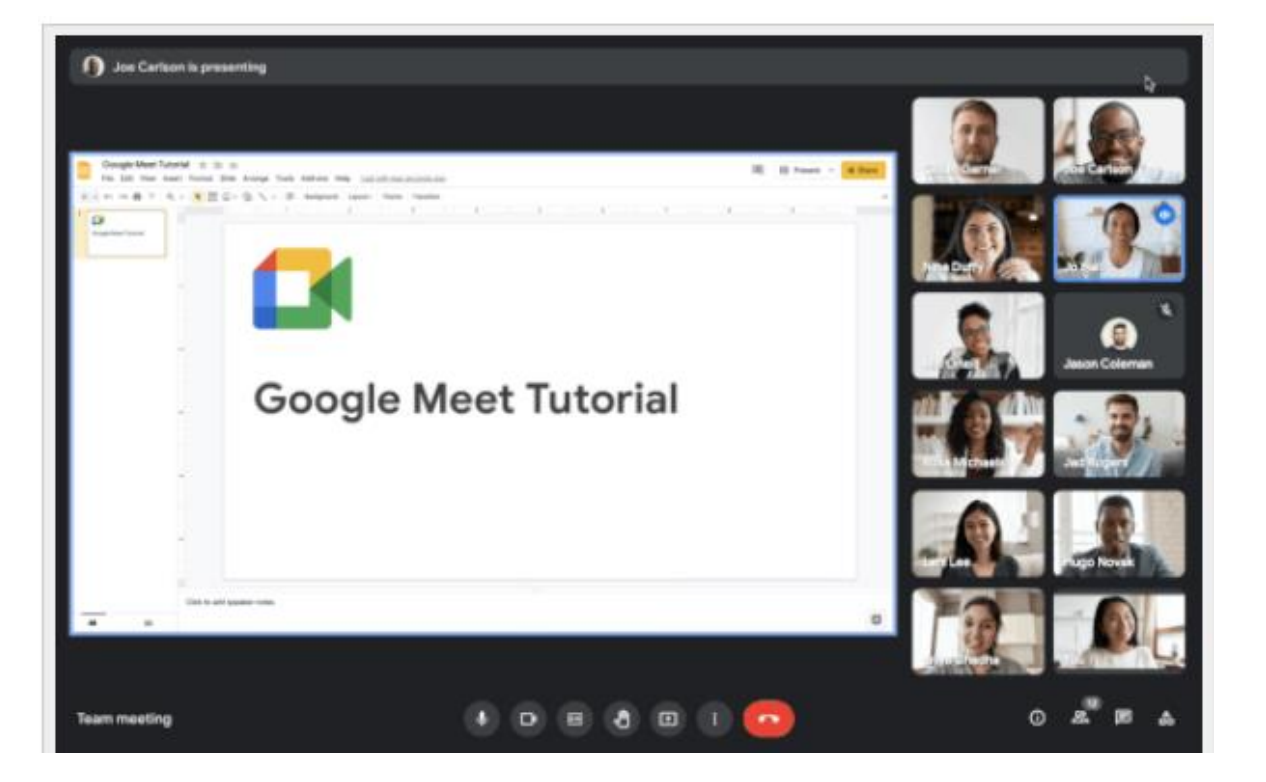

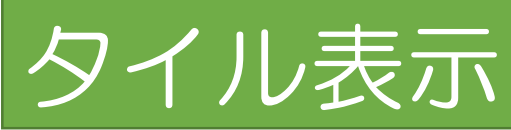

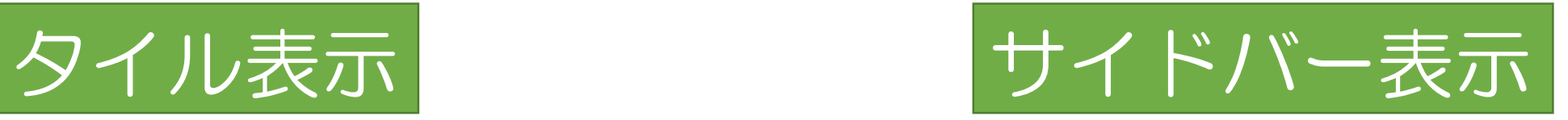

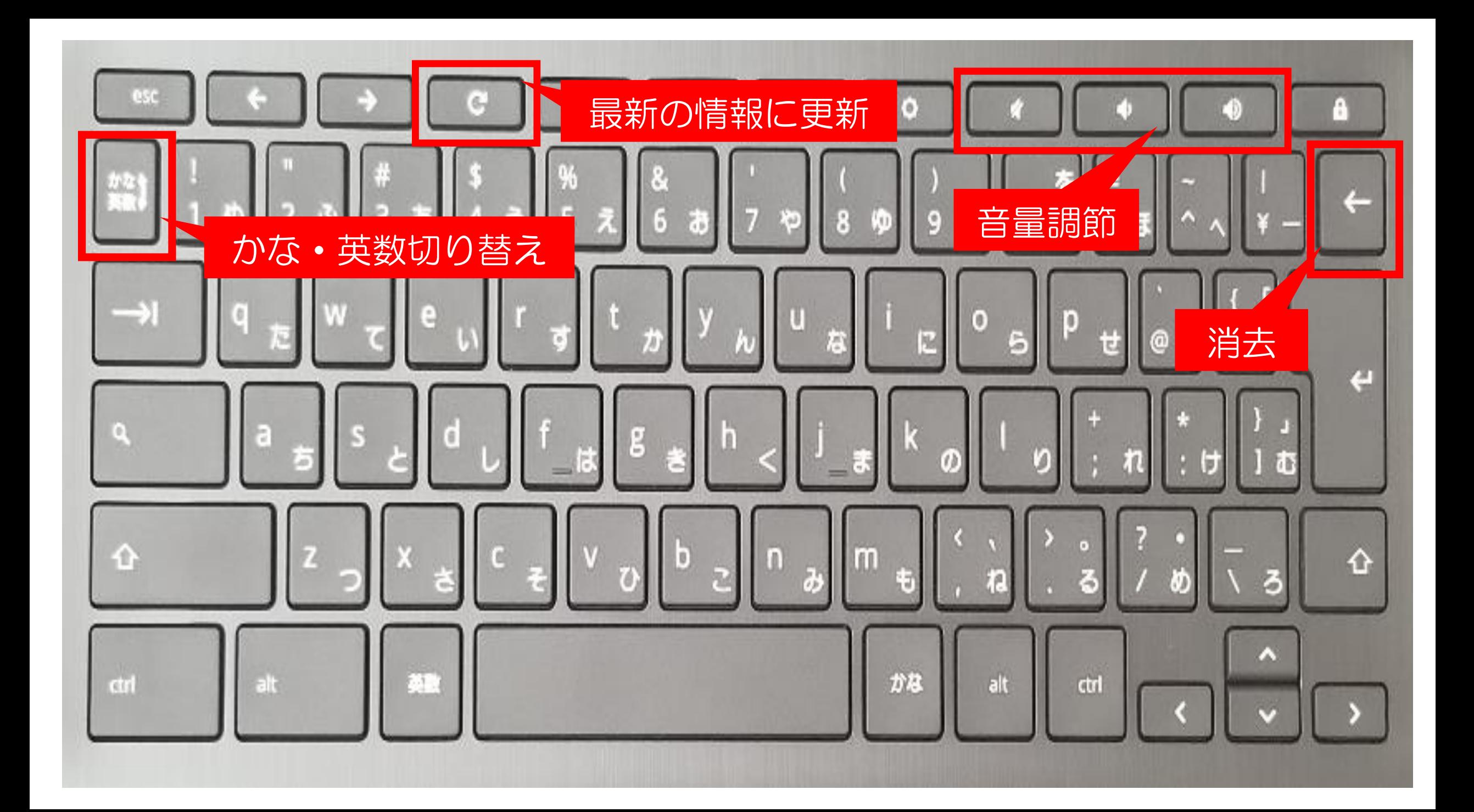